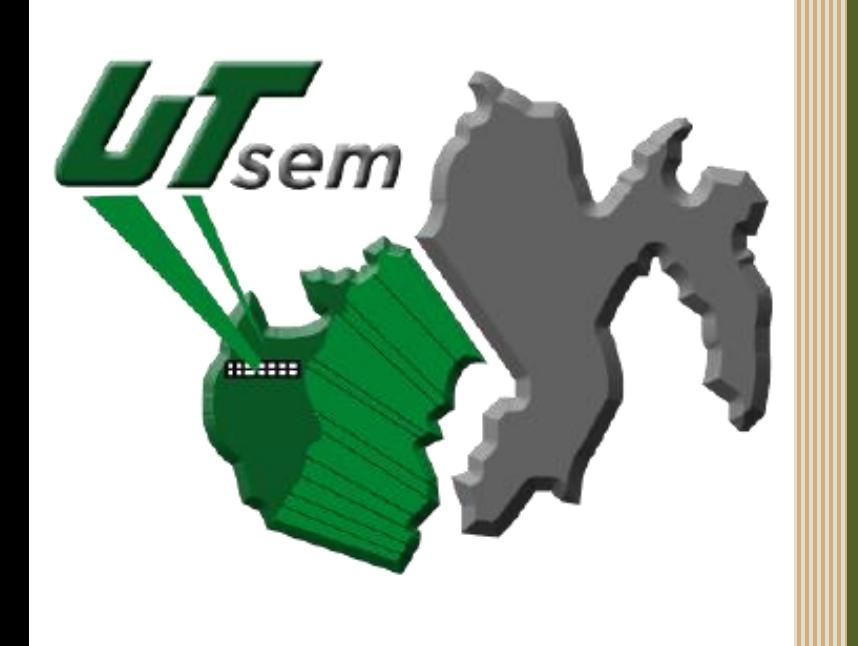

## **Bienvenida y Bienvenido**

U

T

S

E

M

## Guía de Preregistro Ciclo escolar 2023 - 2024

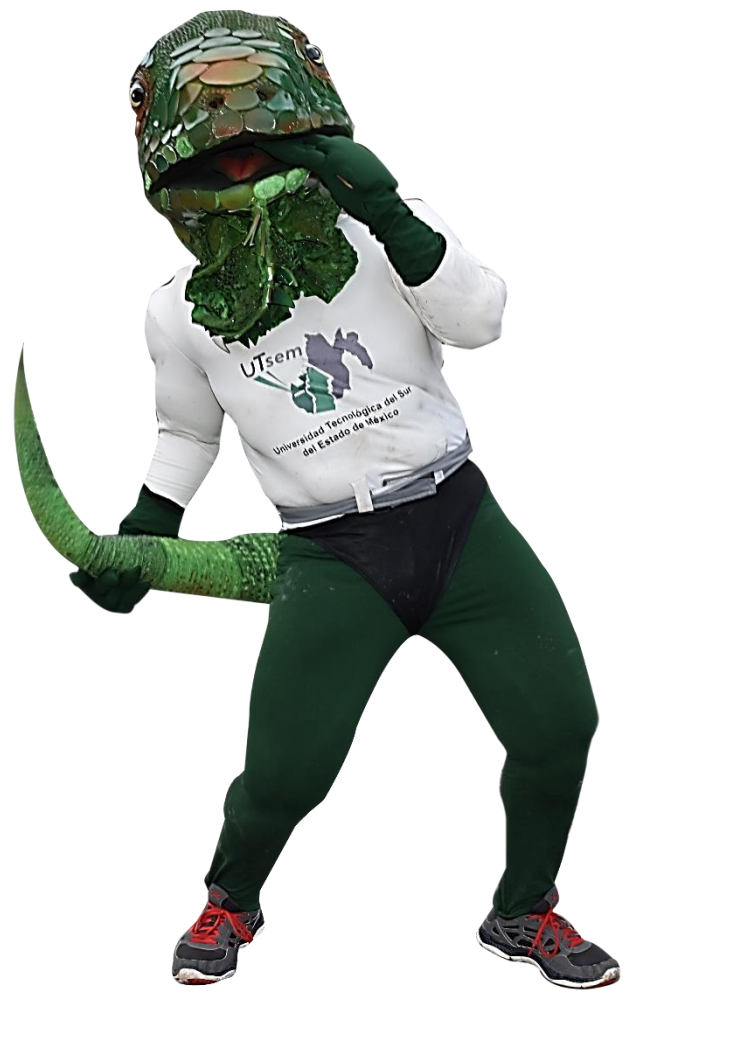

*¡Nuestro Compromiso… La Excelencia Educativa!*

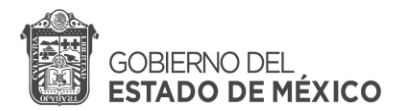

I I

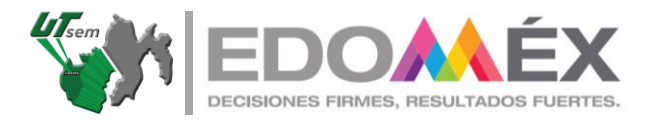

Para poder iniciar tu tramite de ingreso a la Universidad Tecnológica del Sur del Estado de México, es importante tener listos los siguientes documentos escaneados en un solo archivo y guardados en PDF (estos documentos se utilizarán en el paso 11):

- Comprobante de afiliación al seguro (IMSS, ISSEMyM o ISSSTE) este documento solo aplica a quienes cuenten con dicha afiliación.
- Certificado de secundaria.
- Certificado total de bachillerato o historial académico con promedio o constancia vigente con promedio.
- CURP reciente descargada de internet.
- Acta de nacimiento.
- **I. Realizar un preregistro en línea.**

## **Lee con atención cada punto.**

- 1. Ingresa al siguiente enlace<http://sceut.edugem.gob.mx/Preregistro>
- 2. Te aparecerá la siguiente pantalla:

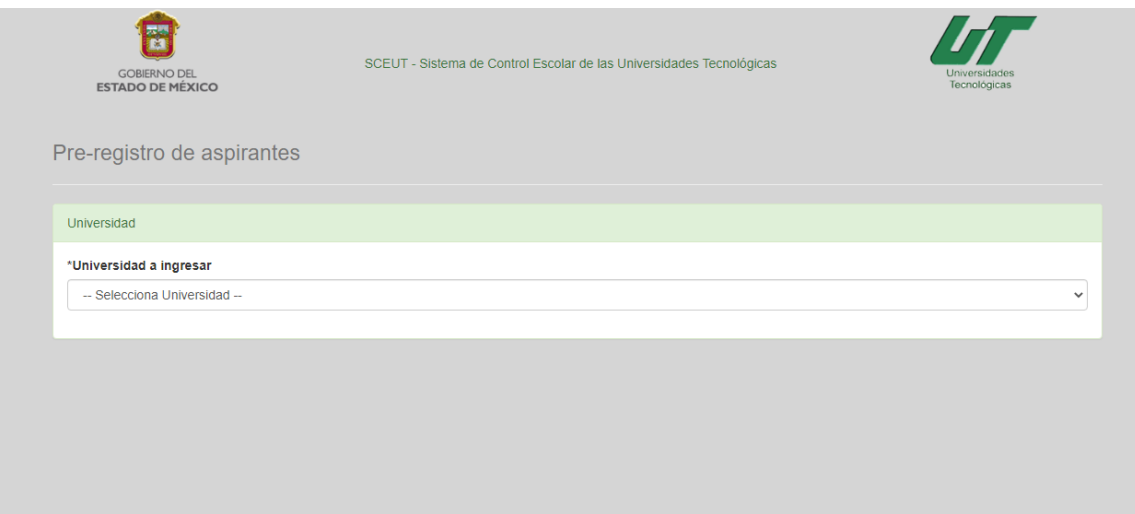

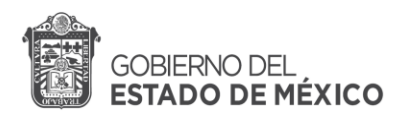

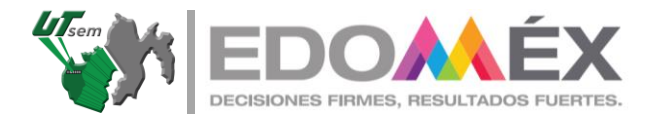

3. Da clic en el menú para poder visualizar las opciones y selecciona la **Universidad Tecnológica del Sur del Estado de México.**

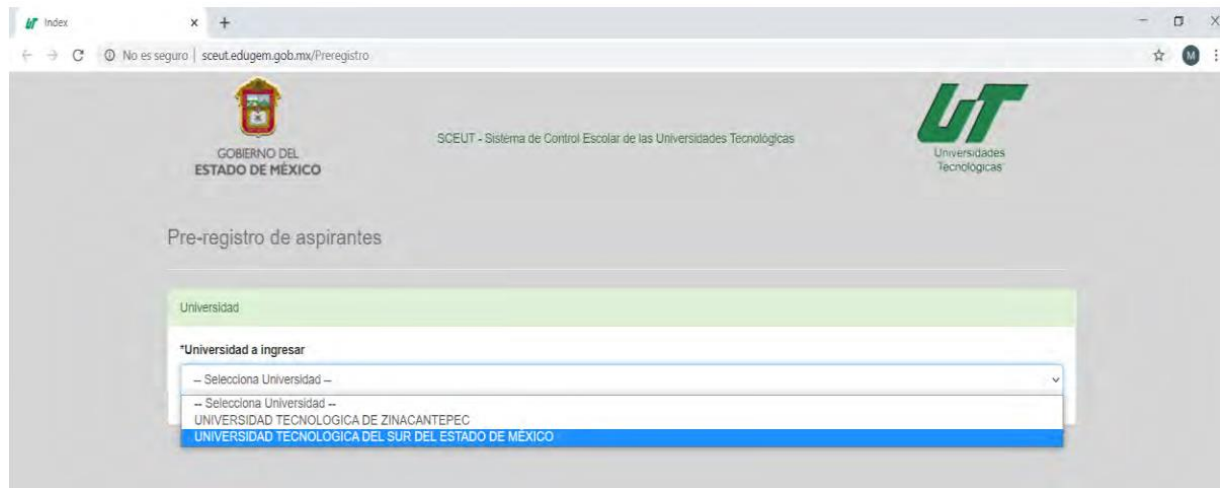

4. Da clic en acepto términos y condiciones y continuar.

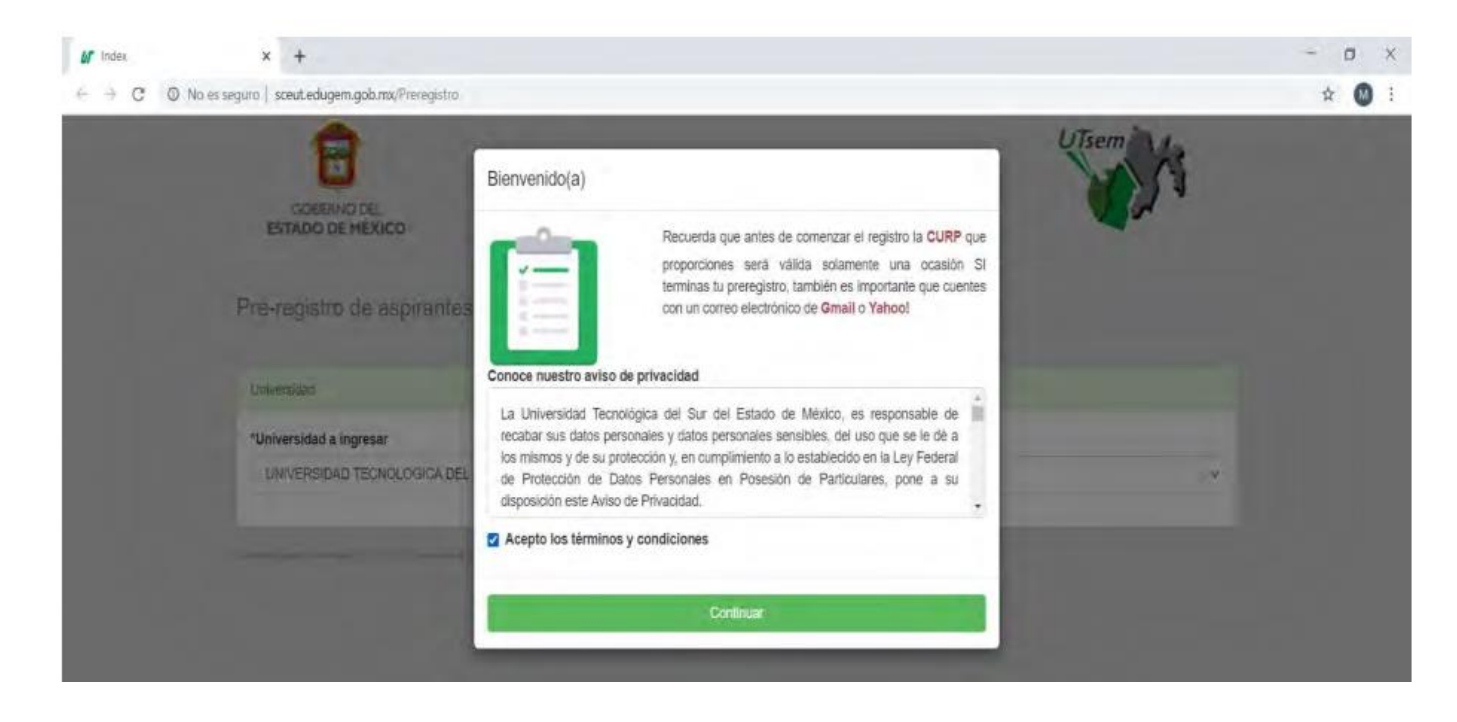

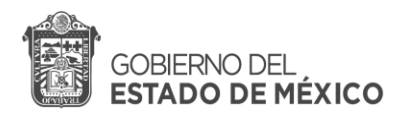

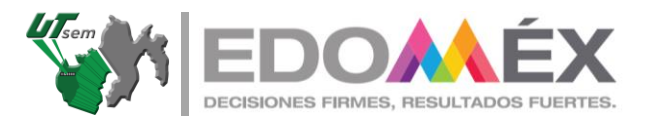

5. A continuación, el sistema te pedirá algunos datos que debes de llenar para poder seguir el proceso, al terminar da clic en continuar.

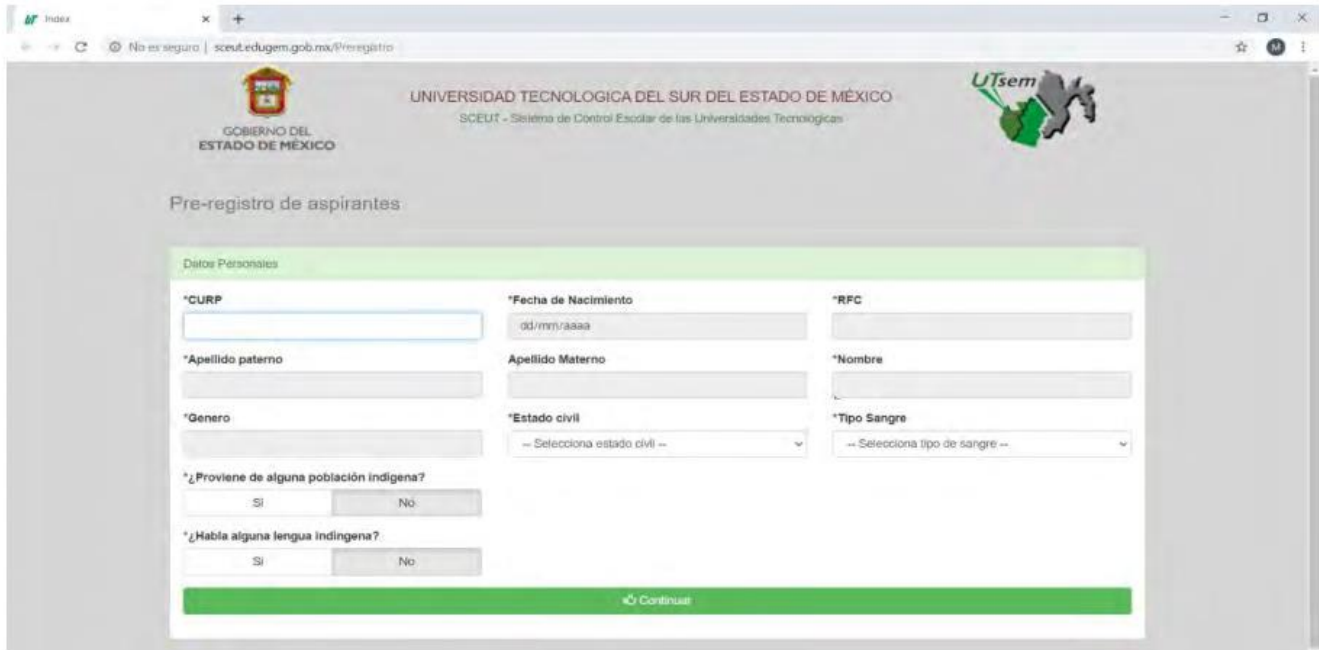

6. El sistema te preguntara si tus datos son correctos, corrobóralos y da clic en Si.

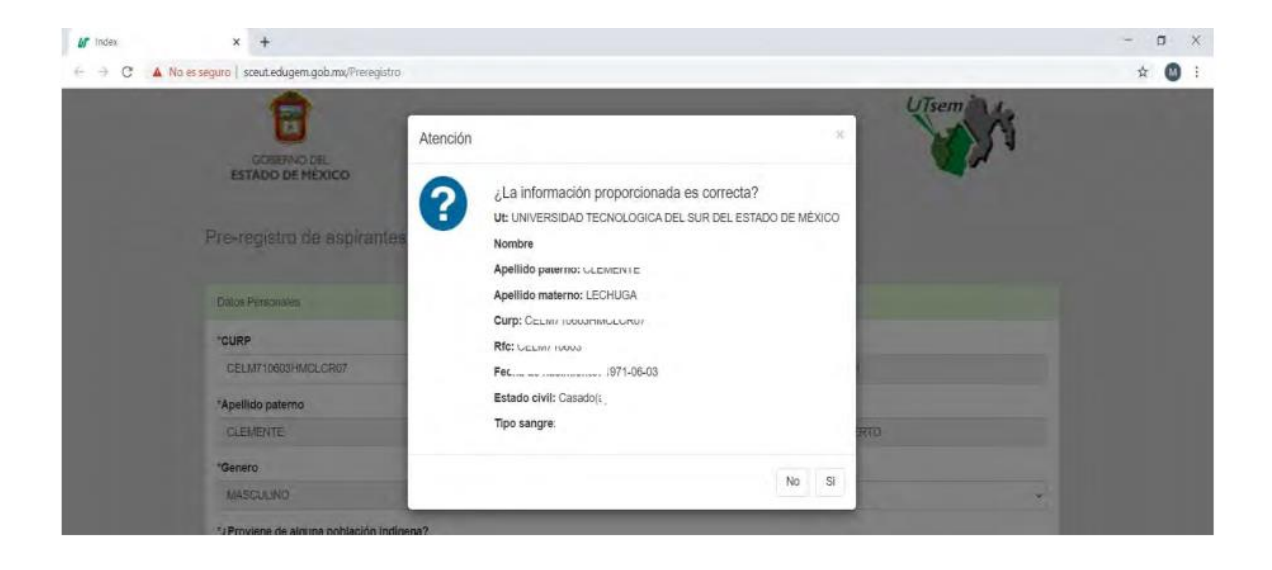

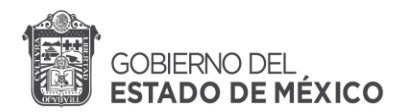

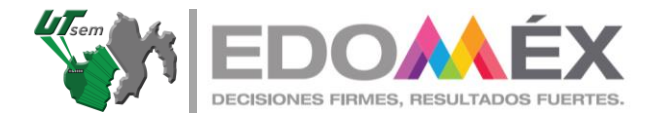

7. Ingresa los datos de tu domicilio y da clic en continuar.

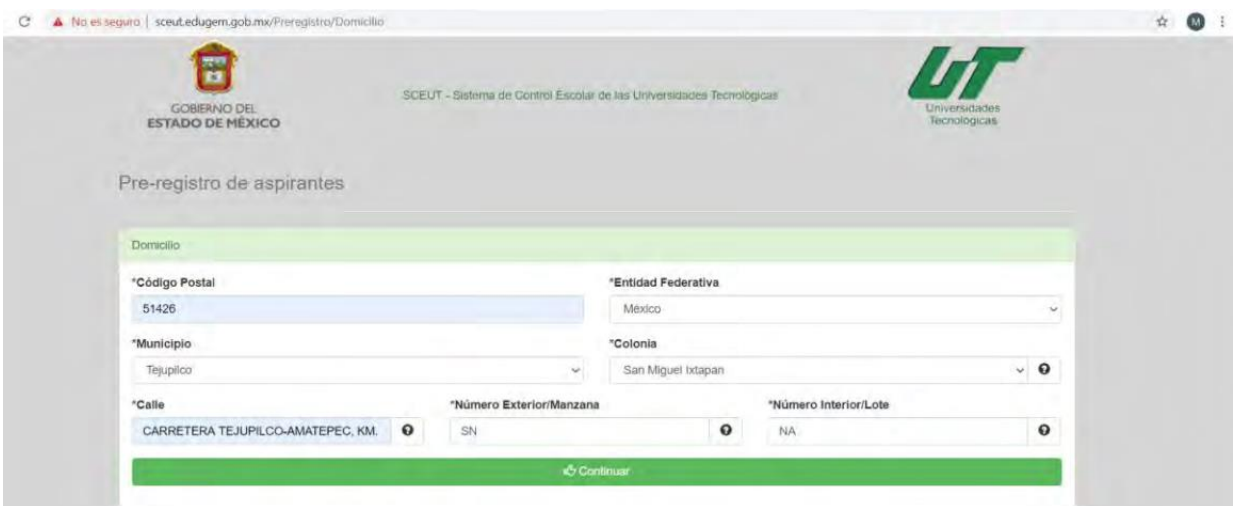

8. Vuelve a verificar que tus datos sean correctos y da clic en Si.

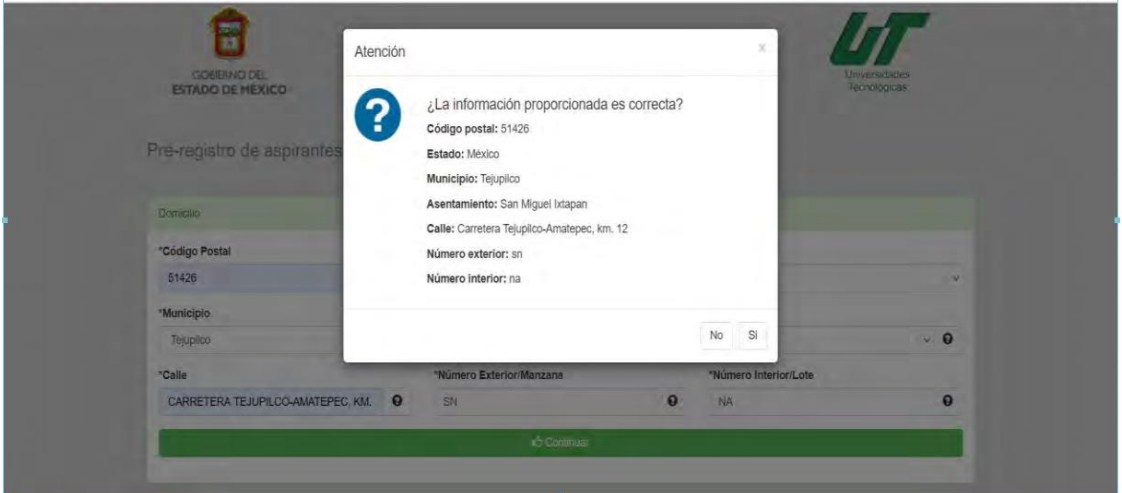

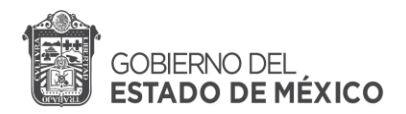

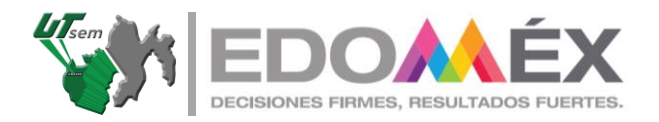

*9.* Selecciona e ingresa los datos de la Escuela Preparatoria, Bachillerato o Telebachillerato que estas por egresar o del que ya egresaste. *El promedio debe de coincidir con el que aparece en el certificado de preparatoria, historial académico o en la constancia con calificaciones.* Al terminar da clic en continuar.

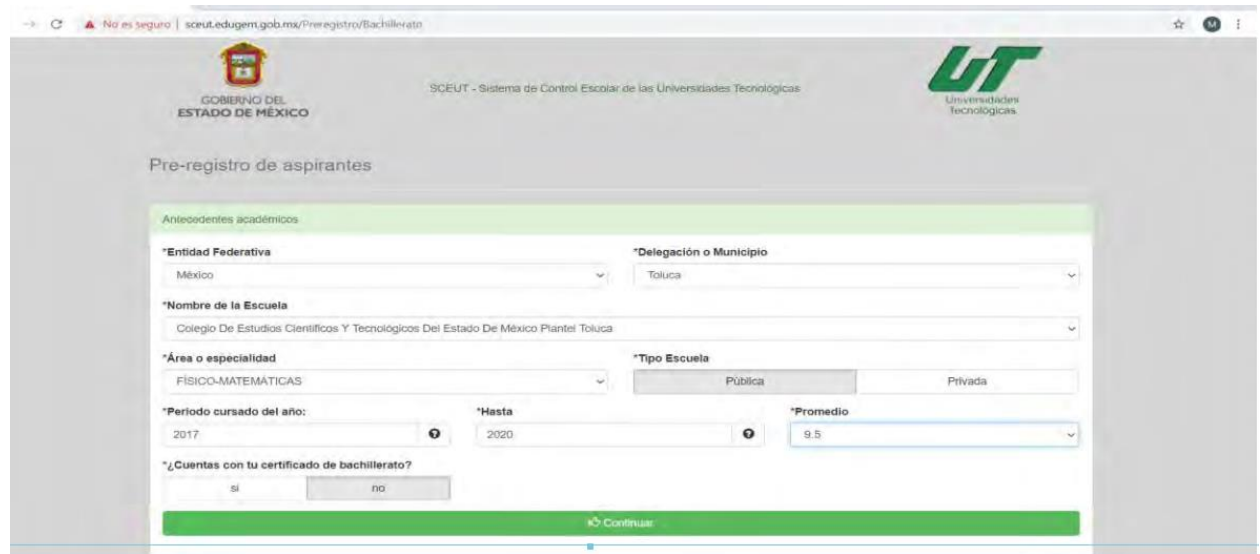

10.Verifica una vez más que sean correctos los datos ingresados y da clic en si.

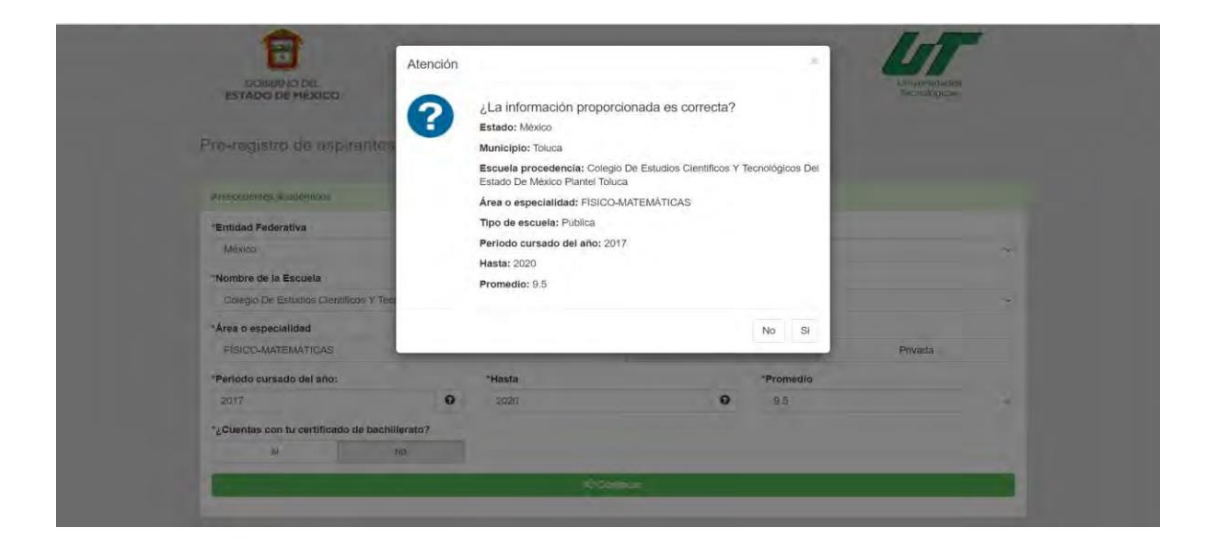

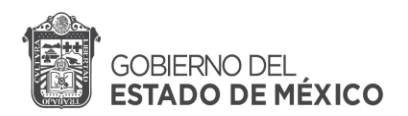

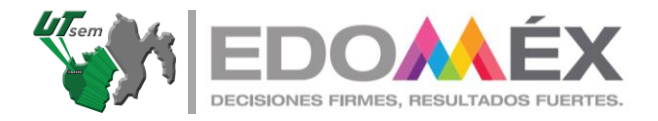

11.El siguiente paso es subir el archivo PDF en el que se encuentran tus documentos. Da clic en cargar.

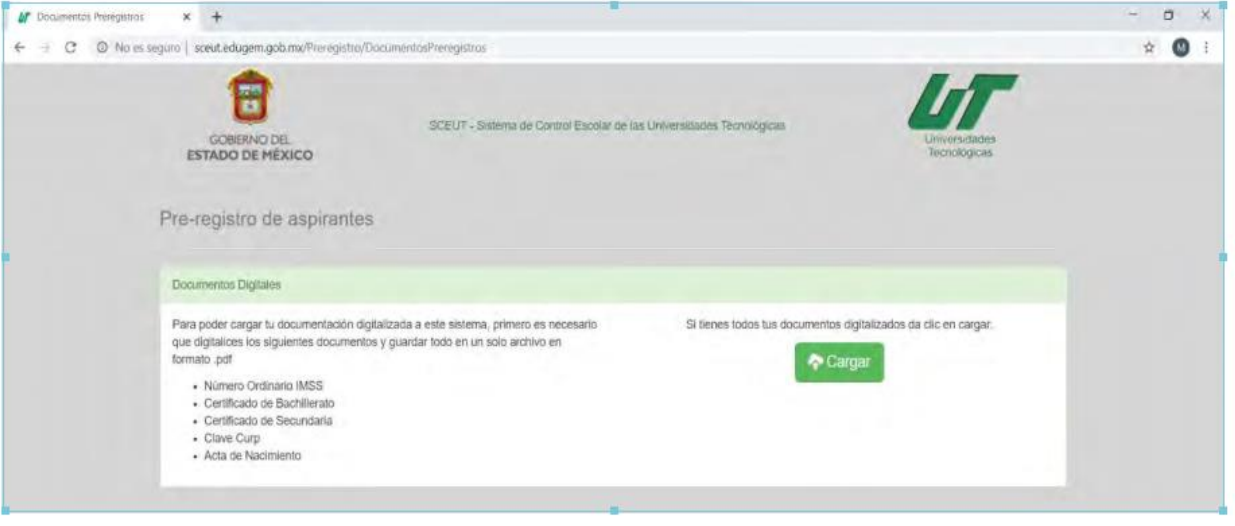

• Te aparecerá la siguiente pantalla.

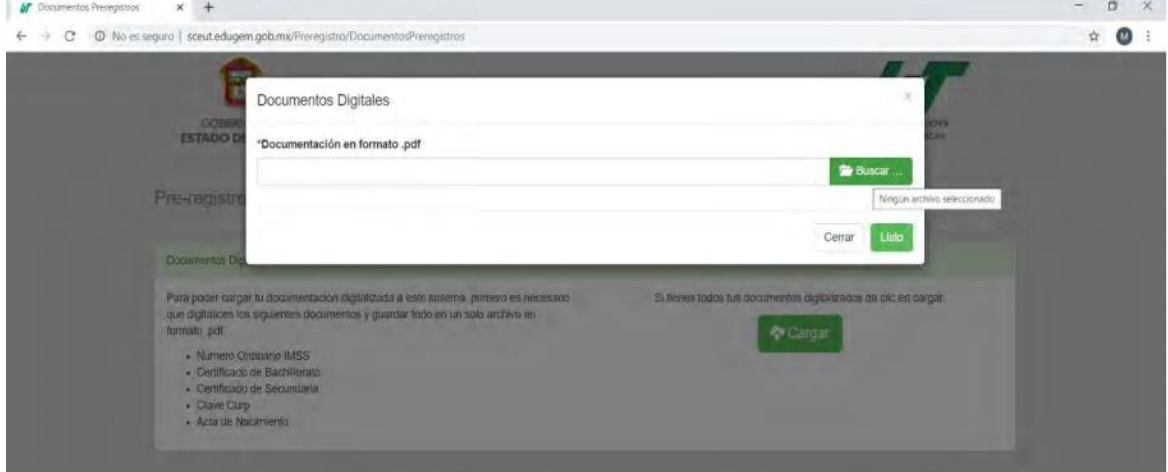

• Da clic en buscar y selecciona el archivo, después da clic en abrir.

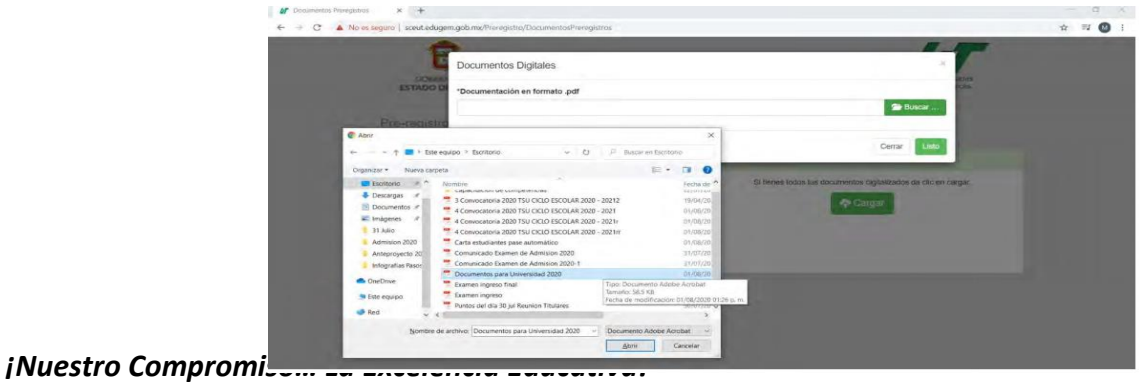

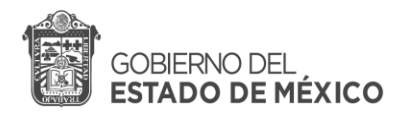

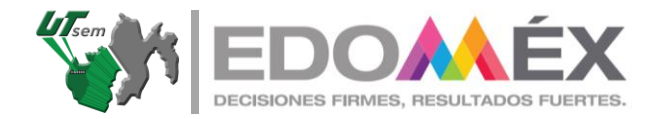

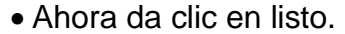

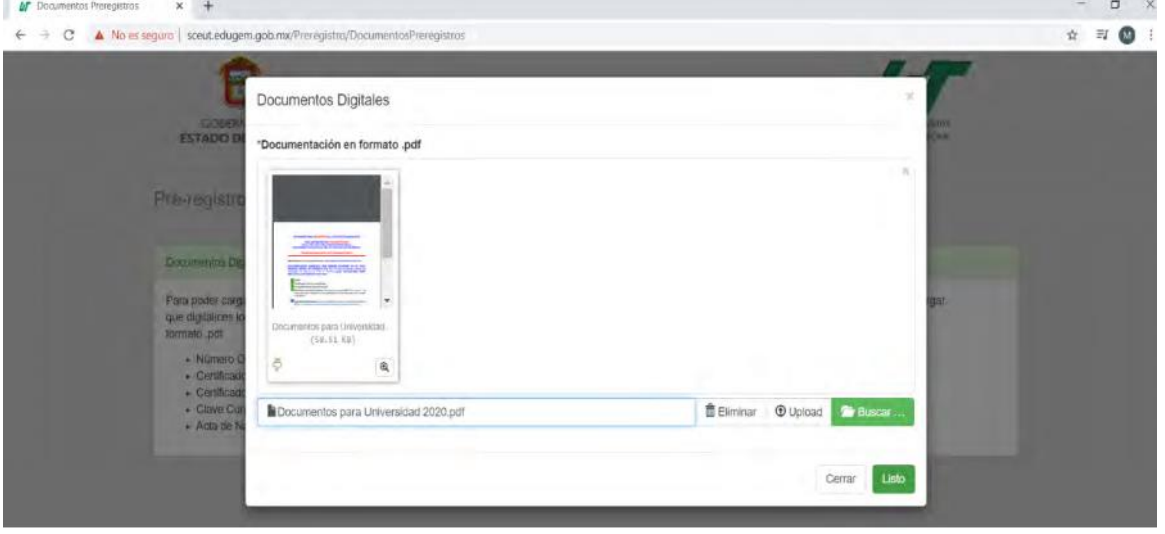

12.Ingresa los datos de tu padre, madre o tutor. Aunque seas mayor de edad, debes de poner a alguien como tutor.

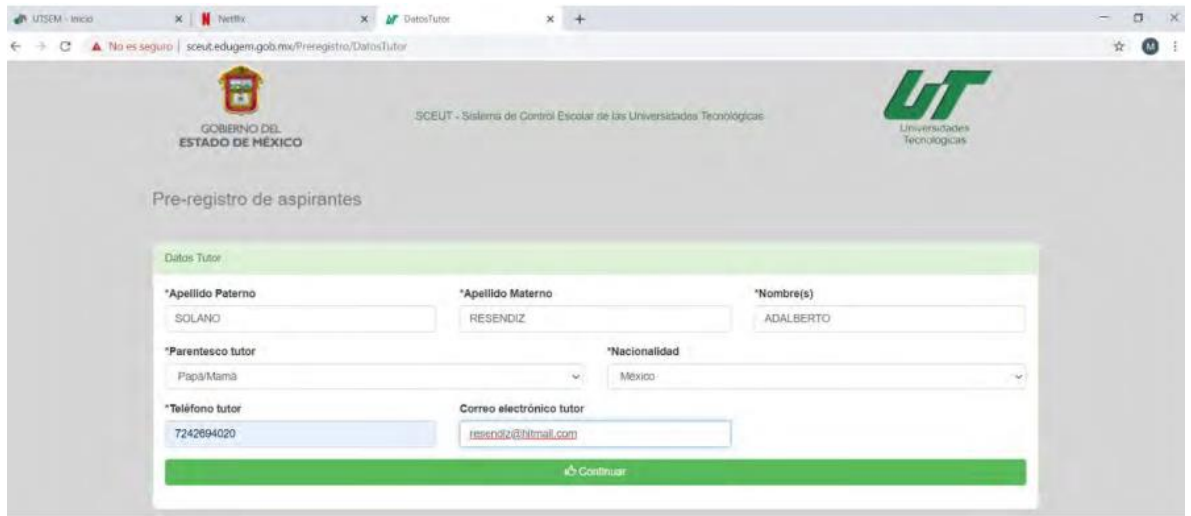

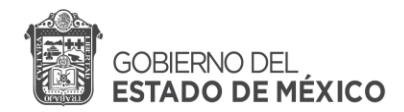

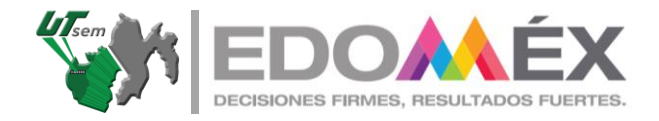

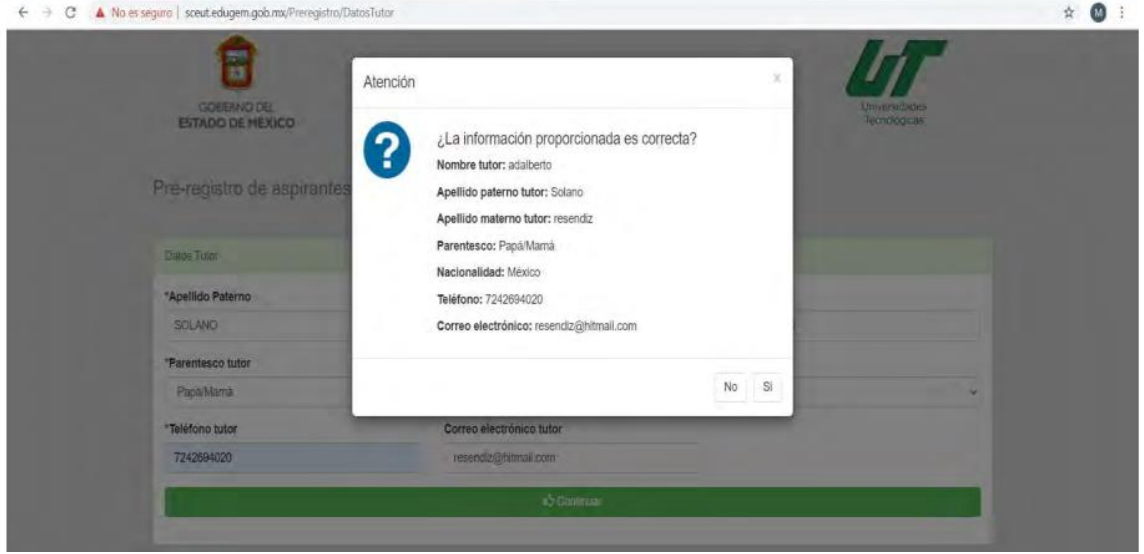

13.Verifica que los datos sean correctos y da clic en si.

14.En este apartado, coloca si cuentas o no actualmente con empleo.

• Si cuentas con empleo: selecciona si, llena el formulario y da clic en continuar.

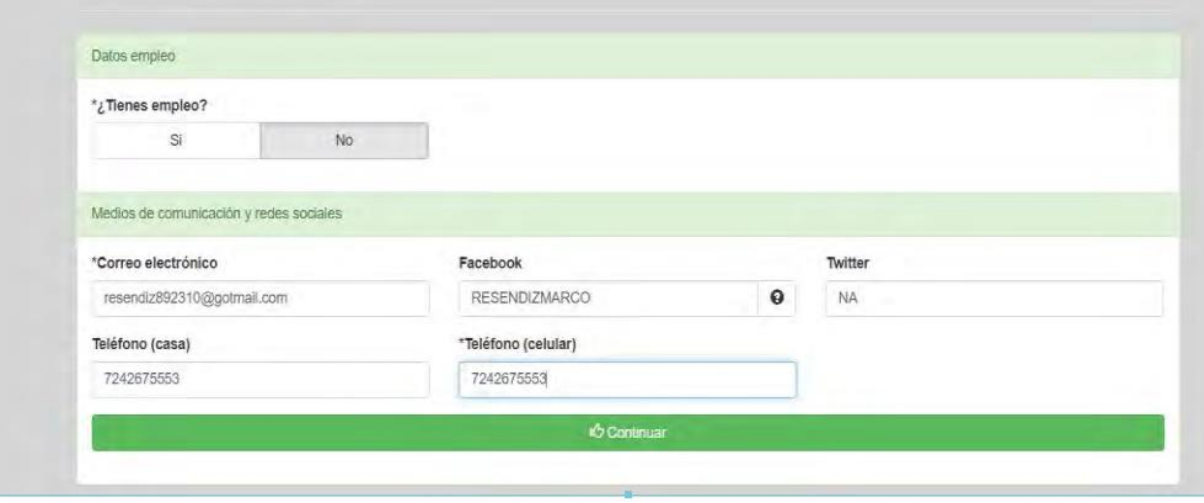

• Si no cuentas con empleo: selecciona no y da clic continuar.

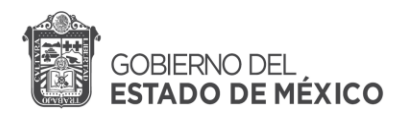

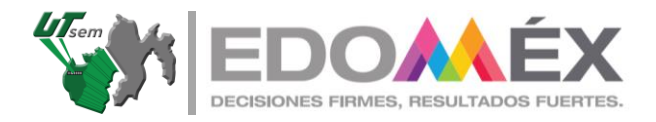

15.Corrobora que sean los datos correctos y da clic en si.

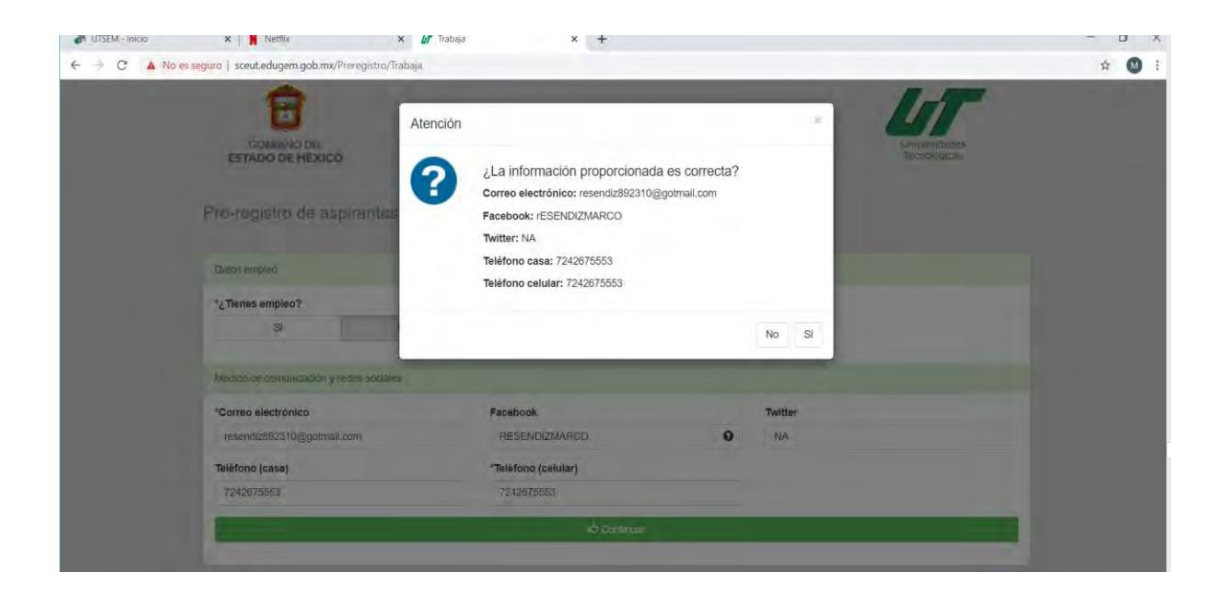

16.Es momento de seleccionar la carrera de tu interés y turno. *El turno es definido por la UTsem*, la selección es solo utilizado como referencia.

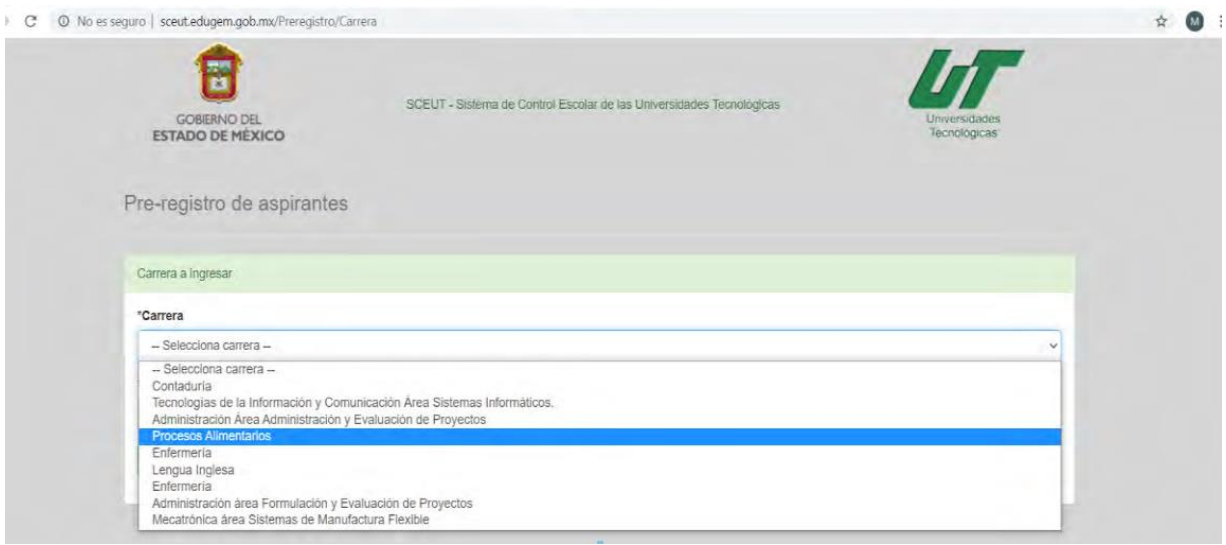

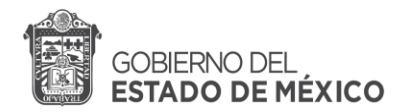

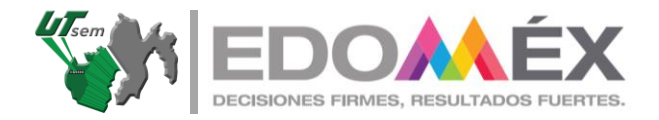

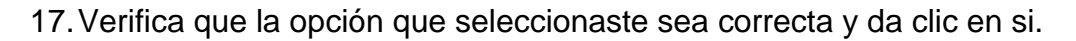

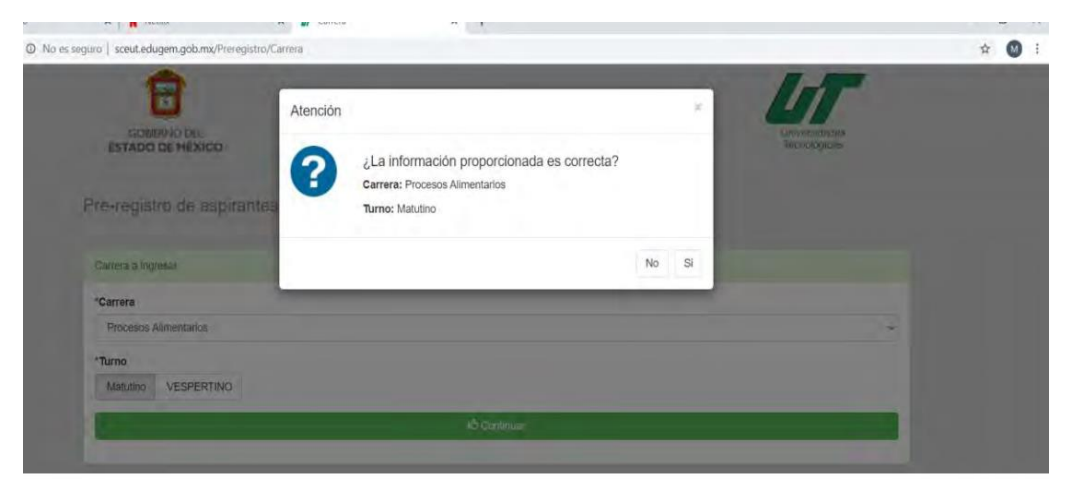

18.**¡Listo!** Estas correctamente Preinscrito. **Da clic en obtener comprobante.**

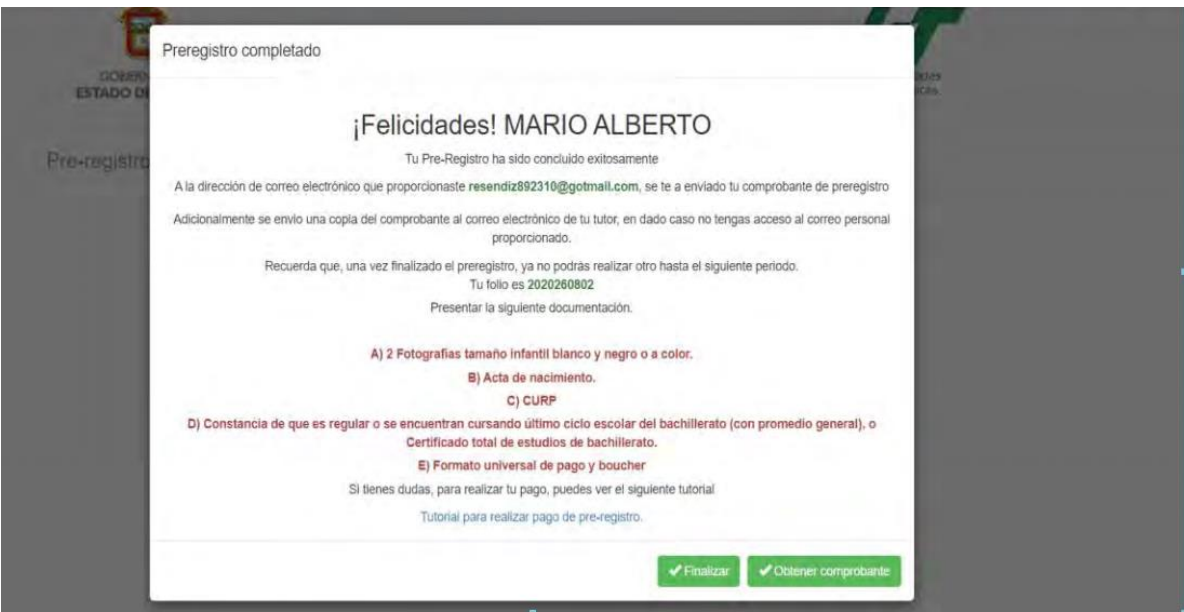

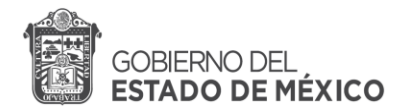

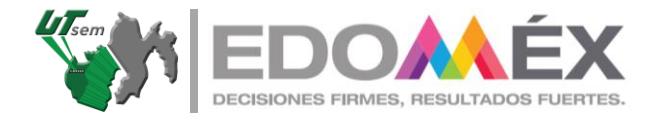

19.Te aparecerá la siguiente pantalla, debes de guardar el archivo e imprimirlo. W.

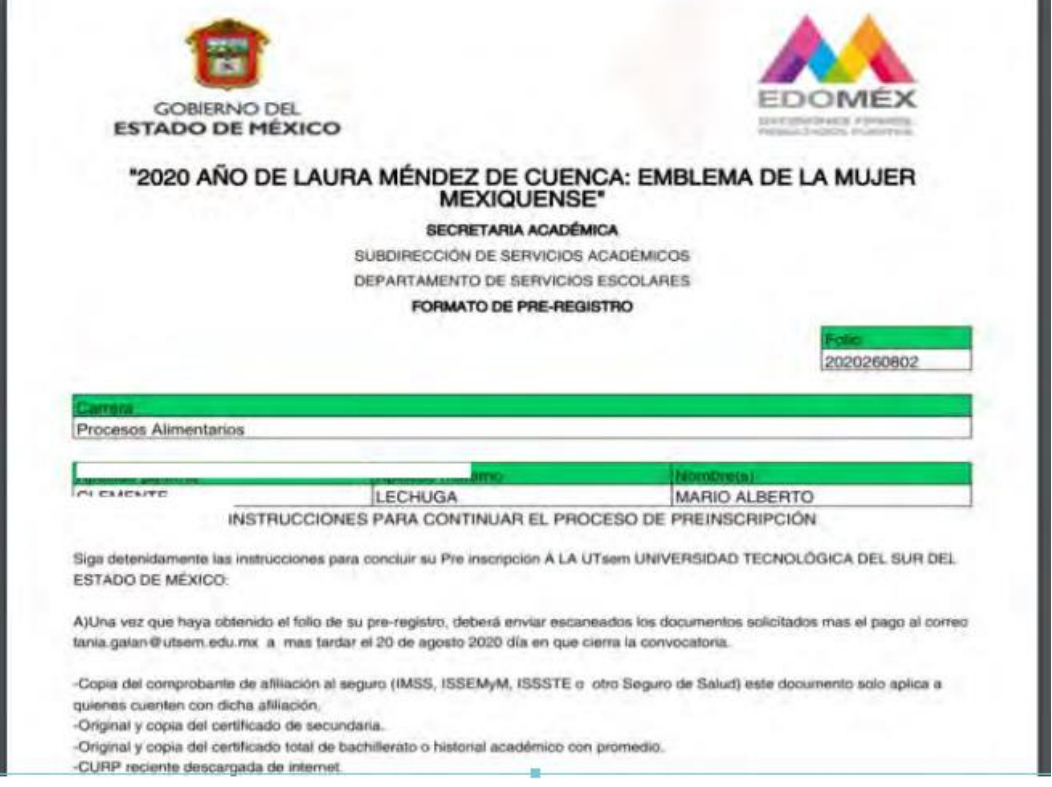

20.Una vez que guardaste el archivo y lo imprimiste, puedes cerrar la página y/o dar clic en salir.

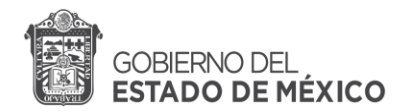

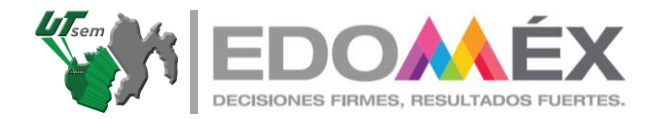

## **Conoce tu formato de Preregistro.**

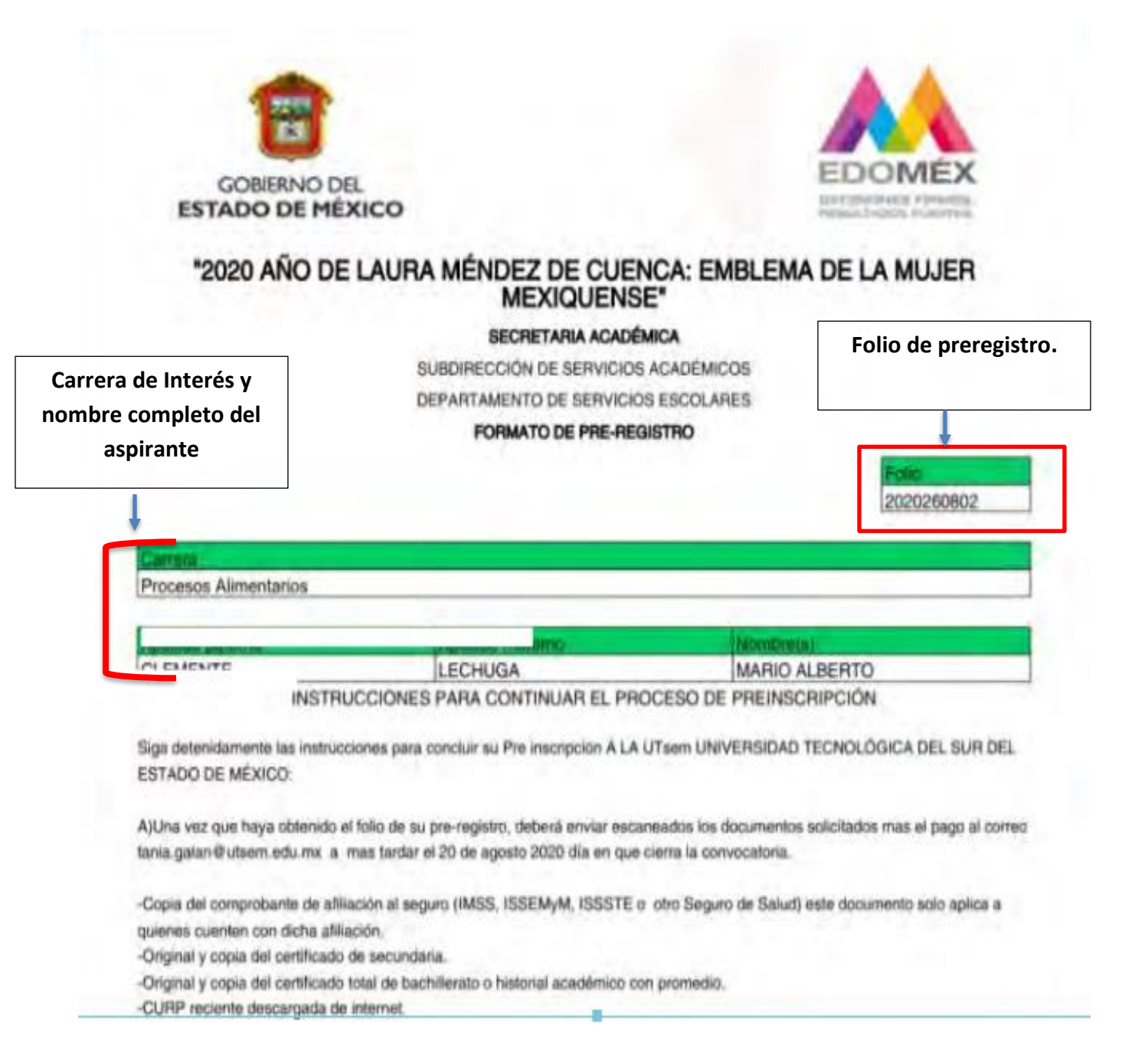

**Los documentos para entregar deberán ser los que se indican en la convocatoria de ingreso al ciclo escolar 2023-2024.**

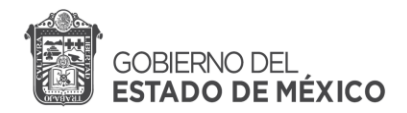

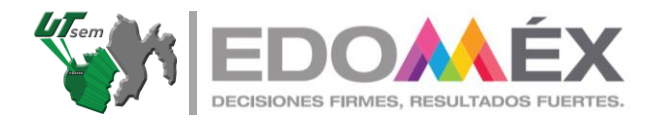

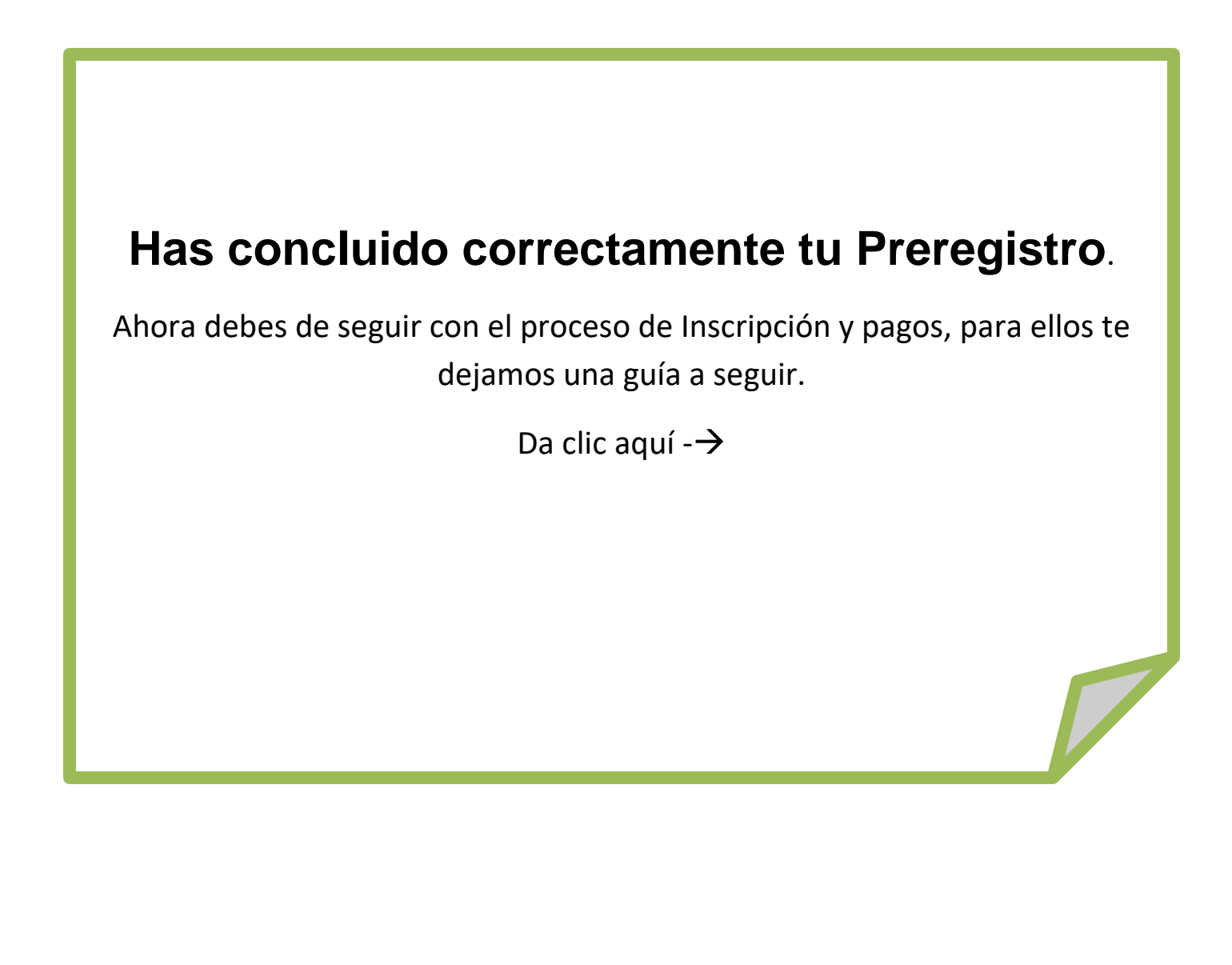